## 自定义Excel (电子表格)设计器登录验证插件

[使用场景](#page-0-0) [实现及调试方法](#page-0-1)

## <span id="page-0-0"></span>使用场景

默认情况, smartbi电子表格设计器登录是以用户名密码方式登录, 但有些项目可能需要譬如动态密码验证, 验证时除了用户名/密码, 还有个动 态密码,或者登录时还需要输入手机验证码。

那如果遇到类似上面情况时,smartbi电子表格设计器实际上预留了登录验证接口(语言:c#):

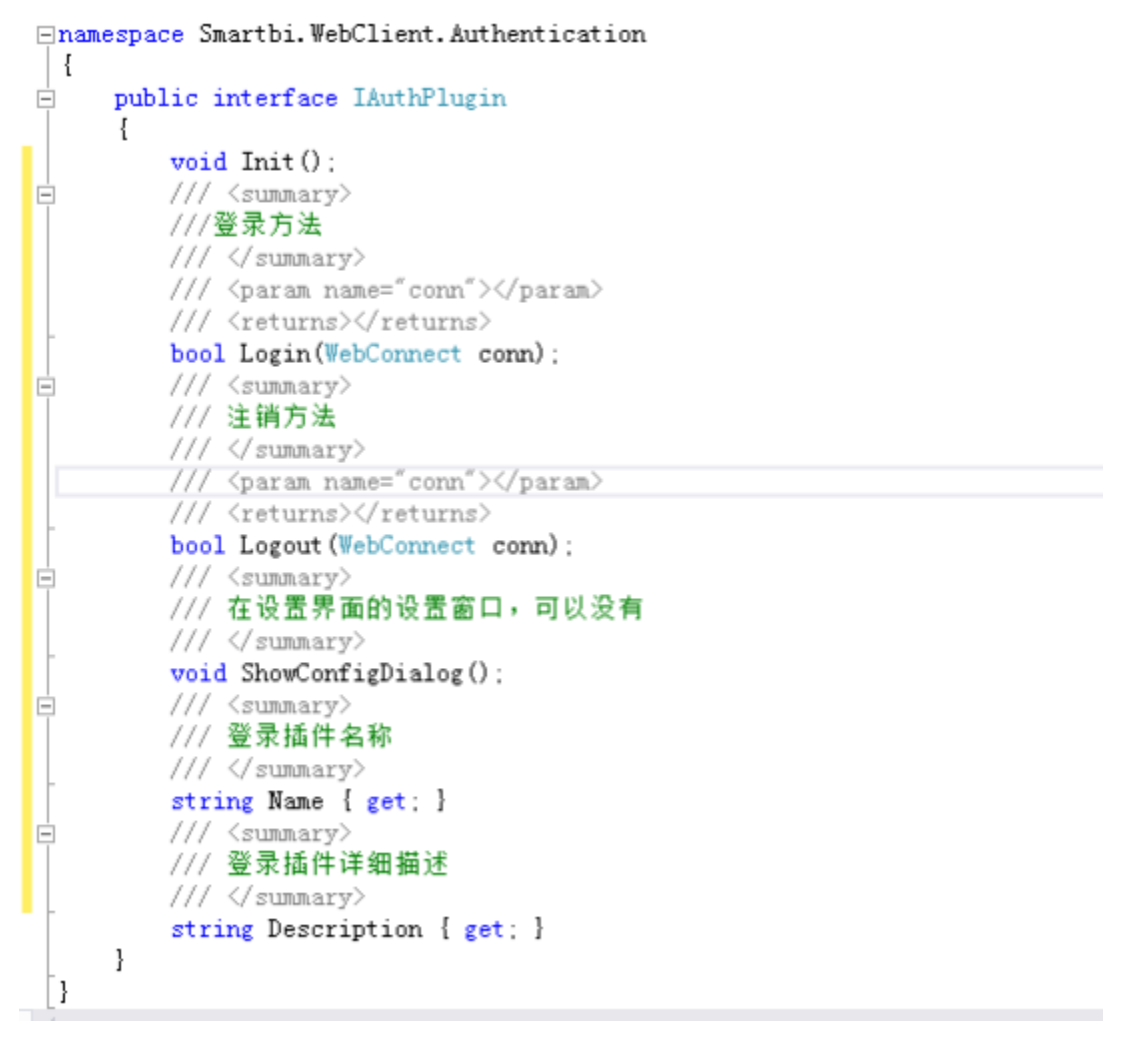

现场只要创建一个类库,实现上面接口,就可实现自定义的验证插件,产品内置了cas登录验证插件(见:https://history.wiki.smartbi. com.cn/pages/viewpage.action?pageId=21955564)。自定义的插件dll只要放在smartbi电子表格设计器的安装目录的plugin目录,即可在设置界面选择这 个插件作为登录插件。

算机 > Windows8\_OS (C:) > Smartbi\_Spreadsheet > Spreadsheet > plugin 大小 営衆 修改日期 墨型 & CASPlugin.dll 2016/12/16 10:38 应用程序扩展 **11 KB** SmartbiExcelAuthPlugin.dll 2016/12/16 15:10 应用程序扩展 **11 KB** 

<span id="page-0-1"></span>实现及调试方法

以下从创建项目(1,2步),配置项目及添加必要引用(3,4,5步),实现接口(6)以及最后的调试(7)几个方面说明,其中3,4,5步主要为了 能调试项目,很关键,现场要调试提供的示例程序也需要确认和做这几步。示例项目(使用VisualStudio12创建)[:ExcelAuthPluginExample.rar](https://history.wiki.smartbi.com.cn/download/attachments/35751323/ExcelAuthPluginExample.rar?version=1&modificationDate=1481877526000&api=v2)

- 1. 开发机器上需要有c#开发工具(譬如Visual Studio),安装了excel以及smartbi电子表格设计器
- 2. 使用Visual Studio创建普通的类库项目

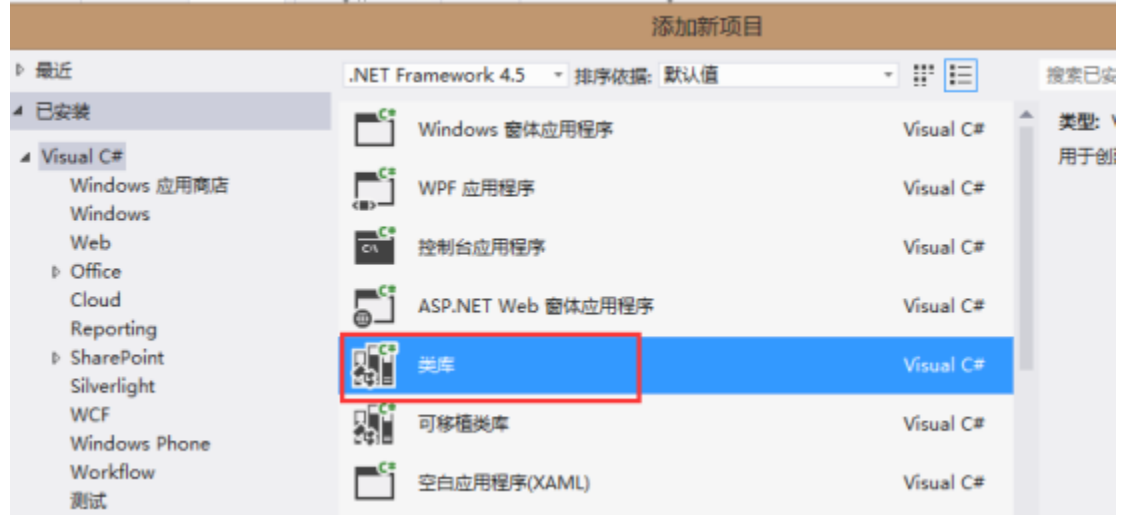

3. 右键项目,选择属性>调试,设置启动程序为excel

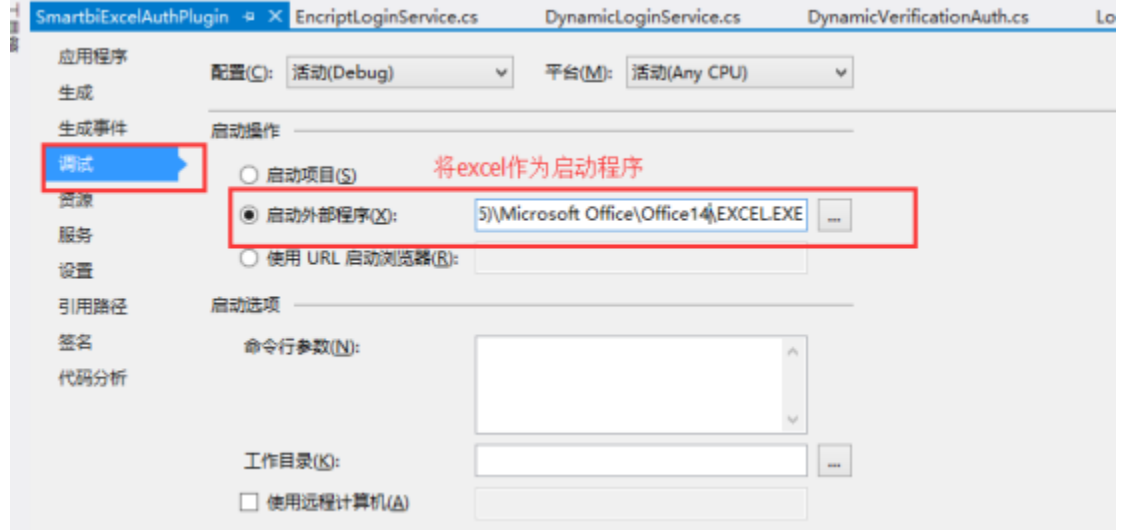

4. 同时将输出路径设为smartbi电子表格设计器的安装路径/plugin目录下,这样才可以在调试环境调试你自定义的登录验证插件。

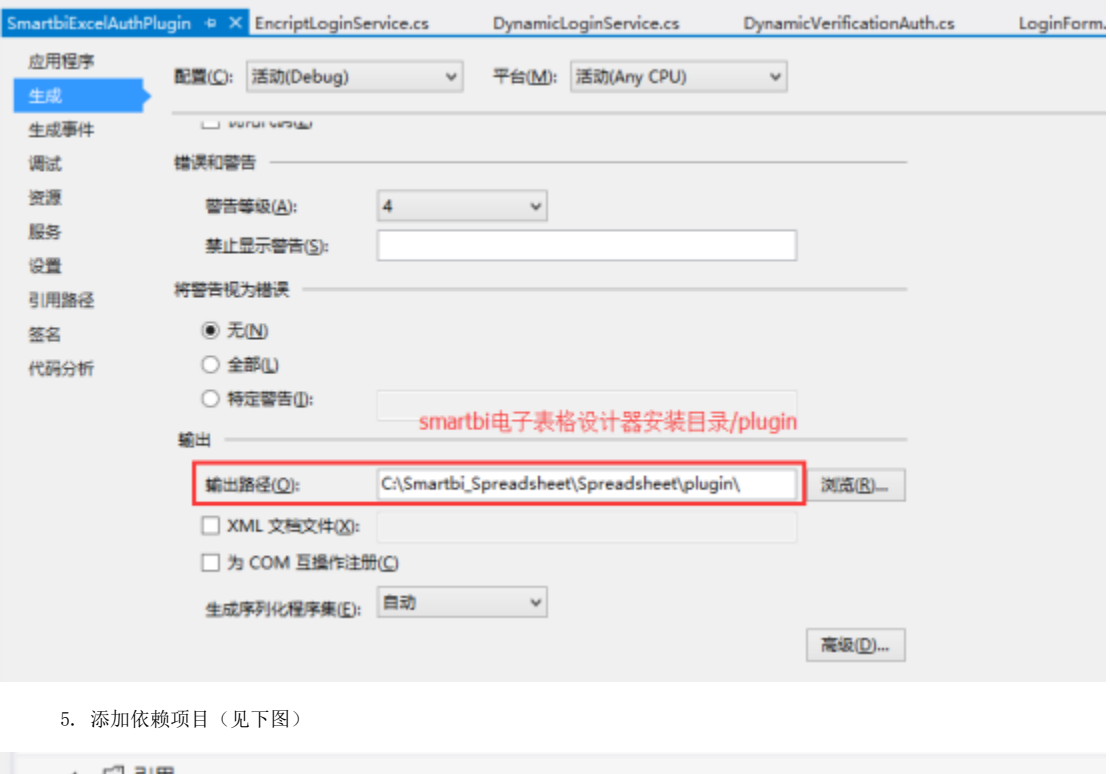

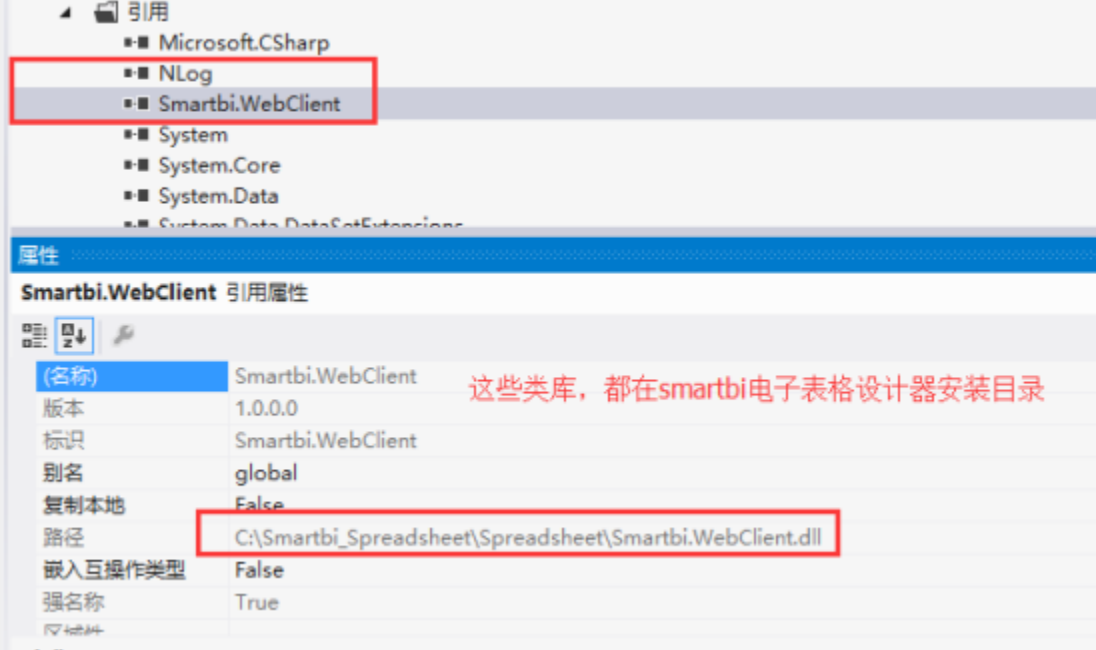

6. 实现Smartbi.WebClient.Authentication.IAuthPlugin接口

示例项目SmartbiExcelAuthPlugin含有两种实现:

 一种是动态密码验证DynamicVerificationAuth(登录时会弹出窗口让输入动态密码,因为依赖于扩展包中自定义验证方法,这个应用了是无法登录成 功的,只是告知遇到类似情况该如何处理);

一种是密码加密传输EncriptyAuth(就是登录时按项目约定加密方式加密密码再验证登录,这个示例的加密算法需要自行实现,还是以未加密方式登 录),配置插件方法和[https://history.wiki.smartbi.com.cn/pages/viewpage.action?pageId=21955564相](https://history.wiki.smartbi.com.cn/pages/viewpage.action?pageId=21955564)同。

 示例中的类EncriptLoginService和DynamicLoginService也很关键,他们都有继承ServiceBase,这是excel设计器和smartbi服务器沟通(譬如调用 其中的module)的主要实现方法。

7. 直接启动项目调试,譬如示例项目SmartbiExcelAuthPlugin,这时候会在配置界面看到两个登录插件

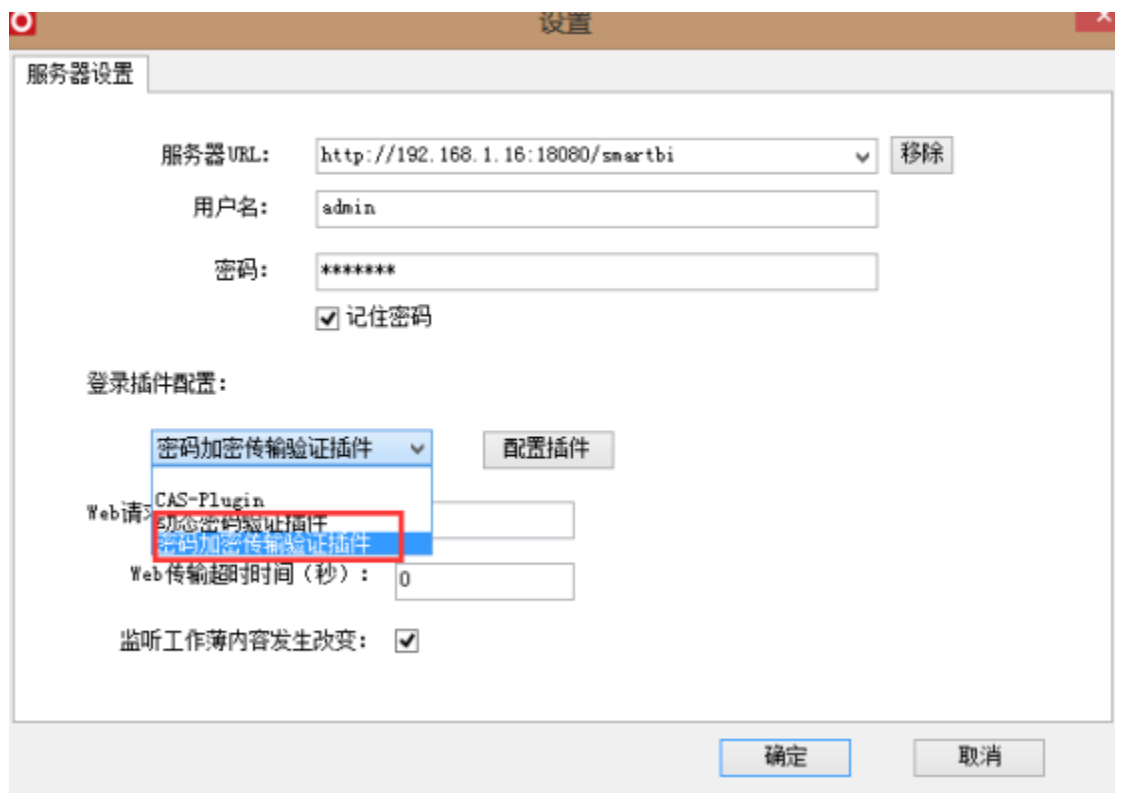

 测试没问题了,就可以生成项目,将生成的dll(譬如示例项目就是:SmartbiExcelAuthPlugin.dll)分发出去给用户使用。用户配置方法和 cas插件配置方法一样,就是将这个dll放到smartbi电子表格设计器安装路径的plugin目录。

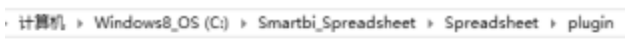

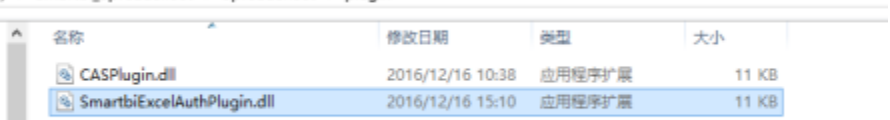

示例项目:[ExcelAuthPluginExample.rar](https://history.wiki.smartbi.com.cn/download/attachments/35751323/ExcelAuthPluginExample.rar?version=1&modificationDate=1481877526000&api=v2)